# **3xLOGIC**

## **Tech Tip 140069**

### **Configuring a Video Encoder for Use with VIGIL Audio Talk**

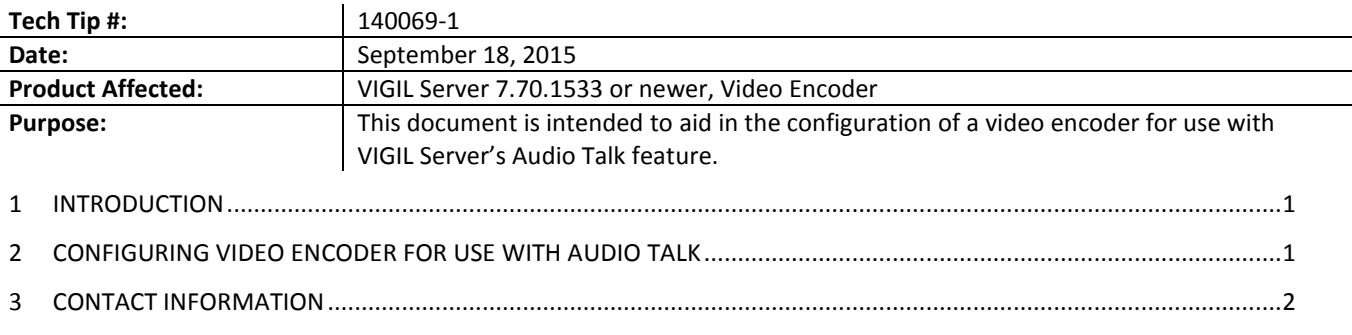

#### **1 Introduction**

In order to configure a Video Encoder for use with VIGIL Server Audio Talk, some extra steps outside of the traditional Audio Talk configuration process are required. Please note that the VIGIL Server version must be *7.70.1533* or newer to configure a video encoder for use with Audio Talk.

Please proceed to the next section of this guide for step-by-step instruction on the audio talk configuration process.

#### **2 Configuring Video Encoder for Use with Audio Talk**

Configuration steps must be taken in both the encoder's web interface, as well as within VIGIL Server. Proceed to the following sections for step-by-step instruction of the configuration process.

#### **2.1 Configuring Video Encoder**

To configure your encoder for use with Audio Talk, the encoder must be configured to use a specific audio codec.

- 1. Login to your encoder's web interface. Contact your network administrator to obtain your encoder's IP address if required.
- 2. Navigate to your encoder's Video Settings section. Be sure that an audio inclusive codec is selected for the encoder's (or its connected camera's) video type. On certain encoders, a seperate Audio Configuration page may be available. In this case, be sure to set the audio codec to a *G.711* codec.

#### **2.2 Configuring VIGIL Server**

To configure VIGIL Server to use an encoder with the Audio Talk Feature:

- 1. Open *VIGIL Server Settings>Camera Setup* tab and add the encoder as a Network Camera in VIGIL Server.
- 2. Select ONVIF as the camera type when configuring the encoder.

Now that the encoder has been added to VIGIL Server, an Audio Talk Device profile must also be created within Server. To manually add an Audio Talk Device to Server:

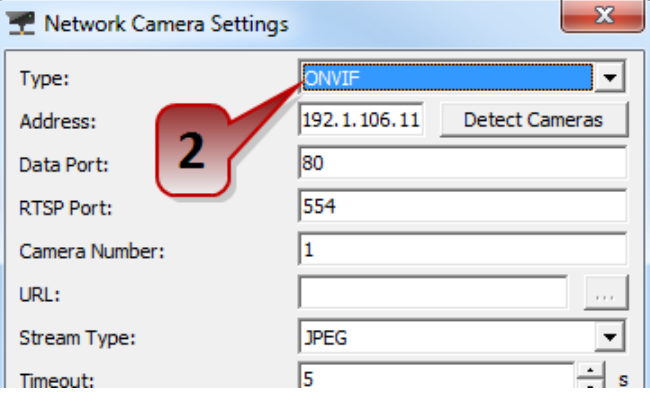

3. Navigate *to Settings>Audio Tab* and click the *Add* button under *Audio Talk Device Settings.*

- 4. This will open the Settings window for the new Audio Talk Device.
- 5. Select ONVIF as the type.
- 6. Use the IP Address of your encoder for the *Address* field.
- 7. Use your encoder's login credentials for the *User Name* and *Password* field.

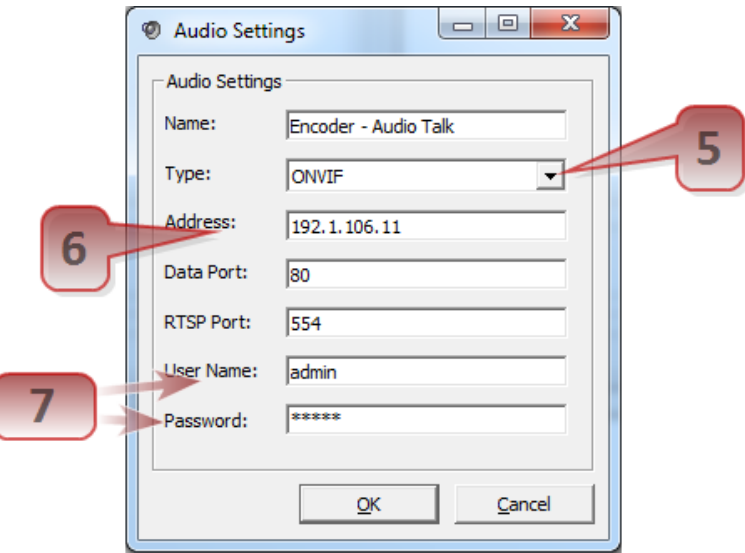

8. Click OK to save the new Audio Talk Device.

After configuring the Audio Talk device profile, the device must be associated with the encoder you added at the beginning of this section.

- 9. Navigate back to *the Settings*>*Camera Setup* tab.
- 10. Select the encoder from the camera treeview(the encoder configured at the beginning of Section 2.2 of this guide)
- 11. At the bottom of the *Settings>Camera Setup* tab, there will be another selection of tabs. Select the *Audio* tab.
- 12. Set the Priority Audio Talk Device field to the Audio Talk Device you configured during steps 3-7 of this section.

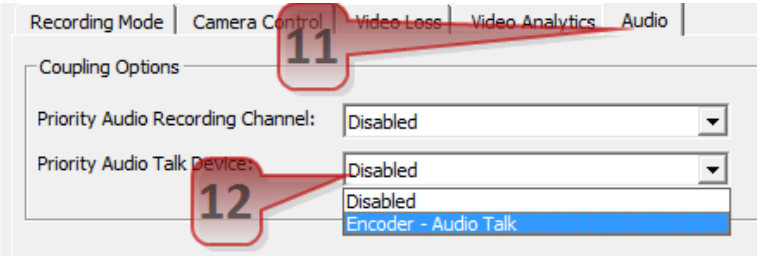

VIGIL Server and the encoder have now been configured for audio talk.

#### **3 Contact Information**

If you require more information, or if you have any questions or concerns, please contact 3xLOGIC Support: Email: [helpdesk@3xlogic.com](mailto:helpdesk@3xlogic.com) Online[: www.3xlogic.com](../999999%20TEMPLATE%20Service%20Bulletin/www.3xlogic.com)

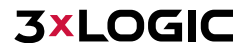